# **富山市 センサーネットワーク 操作手順書 ダッシュボード**

2019 年 5 月 29 日

# 目次

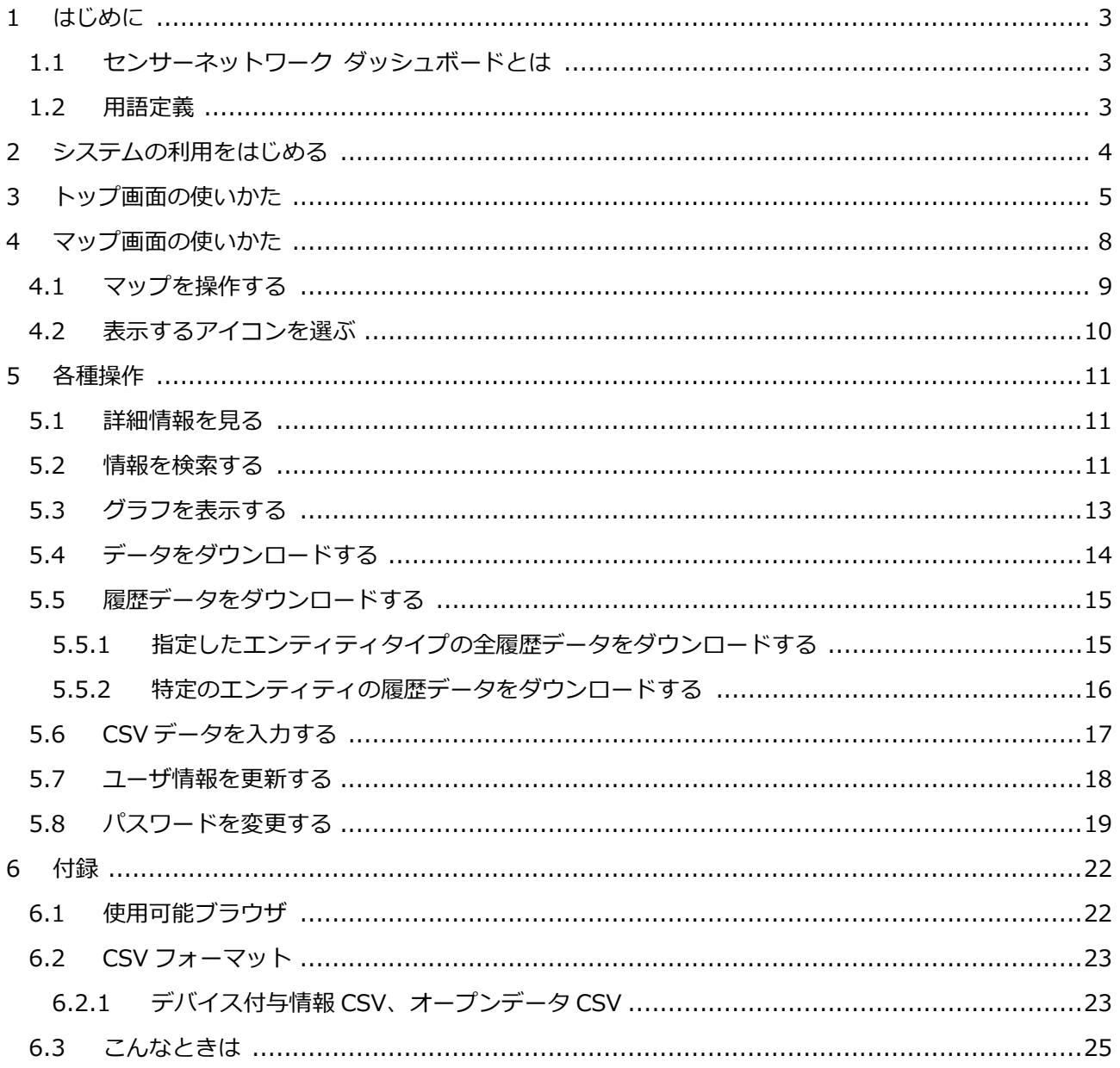

# <span id="page-2-0"></span>**1 はじめに**

# <span id="page-2-1"></span>**1.1 センサーネットワーク ダッシュボードとは**

センサーネットワーク ダッシュボード (以下、本システム) は、共通プラットフォームを活用し、収集した データを PC ブラウザで閲覧するシステムです。

本システムでは以下のことができます。

# ■ 全てのコートルのコートシティ<br>■ 神道基盤ダッシュボー! test\_is\_user ログアウト 三 工事情報表示条件 開始日 2019/02/14 画 **RTH** 2019/02/14 画 画表示

### **地図上にデバイス、施設の位置等をアイコン表示します。**

# <span id="page-2-2"></span>**1.2 用語定義**

本文書で使用する用語定義は以下の通りです。

 $\overline{S}$   $\overline{S}$   $\overline{$ 

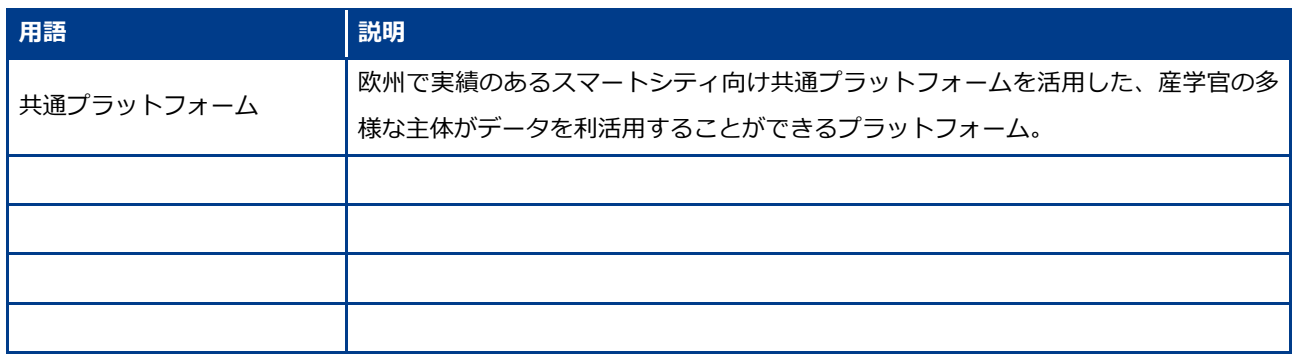

# <span id="page-3-0"></span>**2 システムの利用をはじめる**

#### **1. ログイン画面を表示する**

ブラウザを起動し、下記のURLにアクセスしてください。

(公開用)

https://[○○○○](https://%E2%97%8B%E2%97%8B%E2%97%8B%E2%97%8B/) (公募採択者にのみ提示)

この画面をブックマークに追加してください。

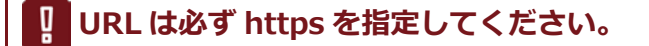

**使用可能なブラウザについては [6.1](#page-21-1) [使用可能ブラウザを](#page-21-1)参照してください。**

#### **2. 本システムにログインする**

ユーザ IDとパスワードを入力し、[ログイン]ボタンをクリックします。

(公開用)

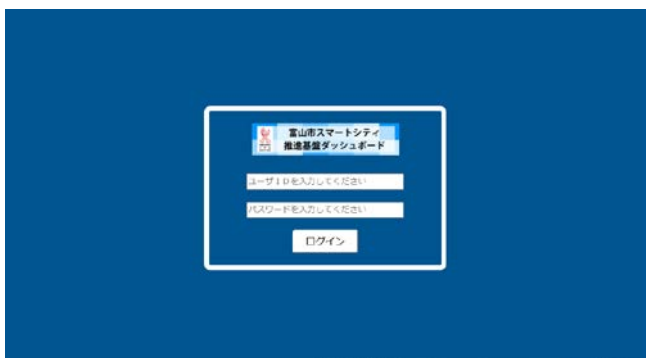

認証に成功するとトップ画面が表示されます。

 $\mathcal{A} = \mathcal{A} \cup \mathcal{A}$ 

画像は、データ更新権限が付与されたユーザのトップ画面です。権限により、表示されるメインメニュー が変わります。

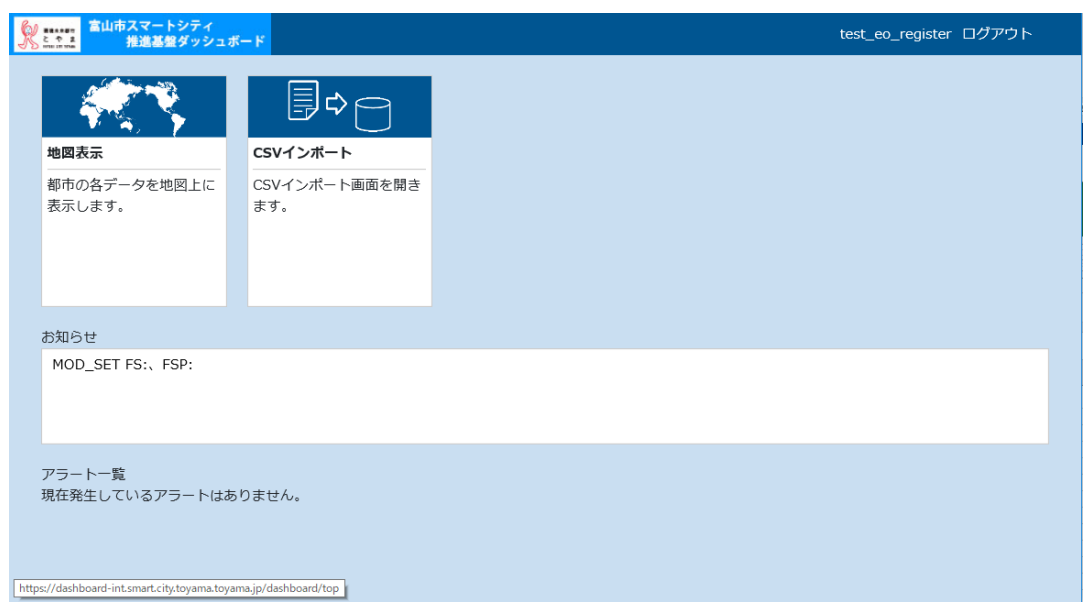

# <span id="page-4-0"></span>**3 トップ画面の使いかた**

 $\overline{\mathcal{L}}$   $\overline{\mathcal{L}}$   $\overline{\$ 

トップ画面は、ログインしたユーザが利用できる画面へのリンクメニューを表示します。

また、お知らせやアラートの発生状況を確認することができます。

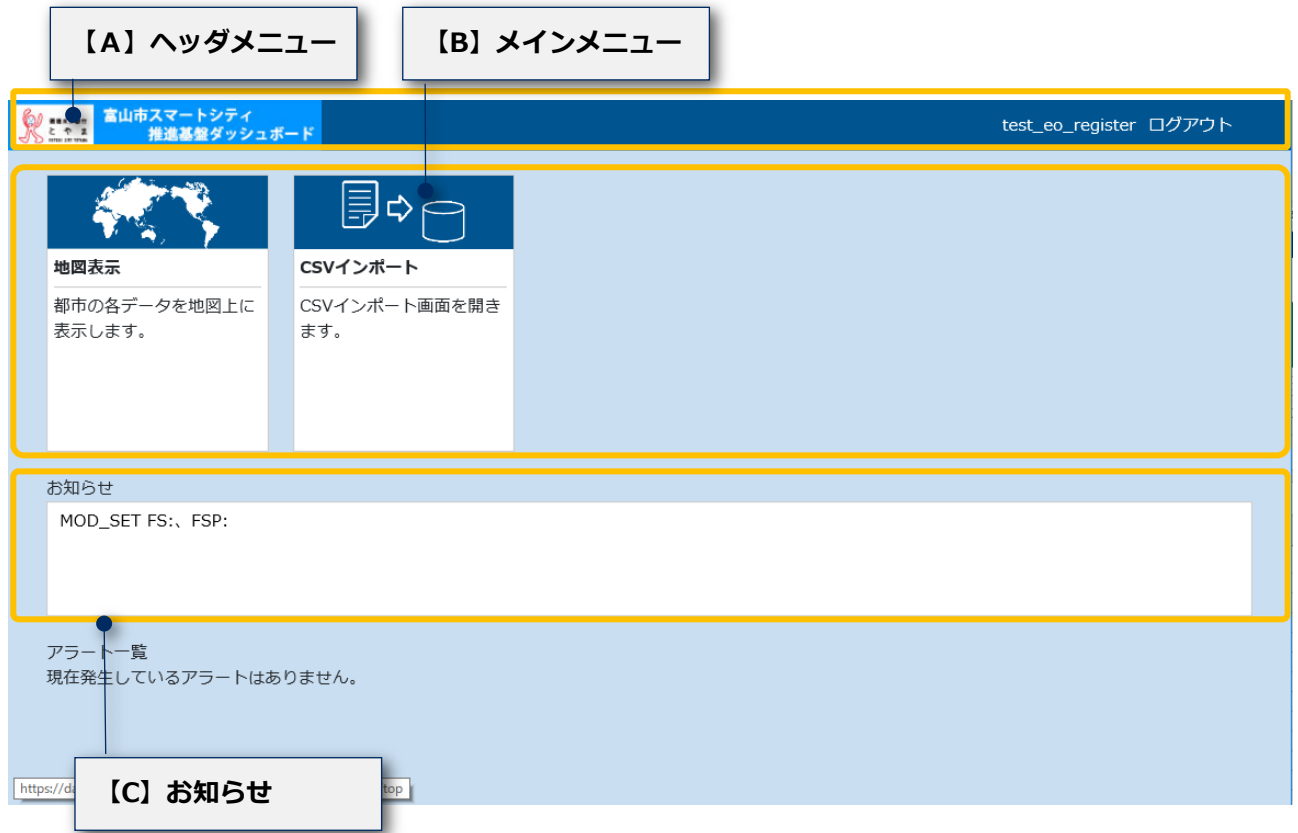

### *【A】ヘッダメニュー*

 $\mathcal{L}(\mathcal{L}(\mathcal{$ 

トップ画面、マップ画面、システム設定画面で共通する操作メニューを表示します。

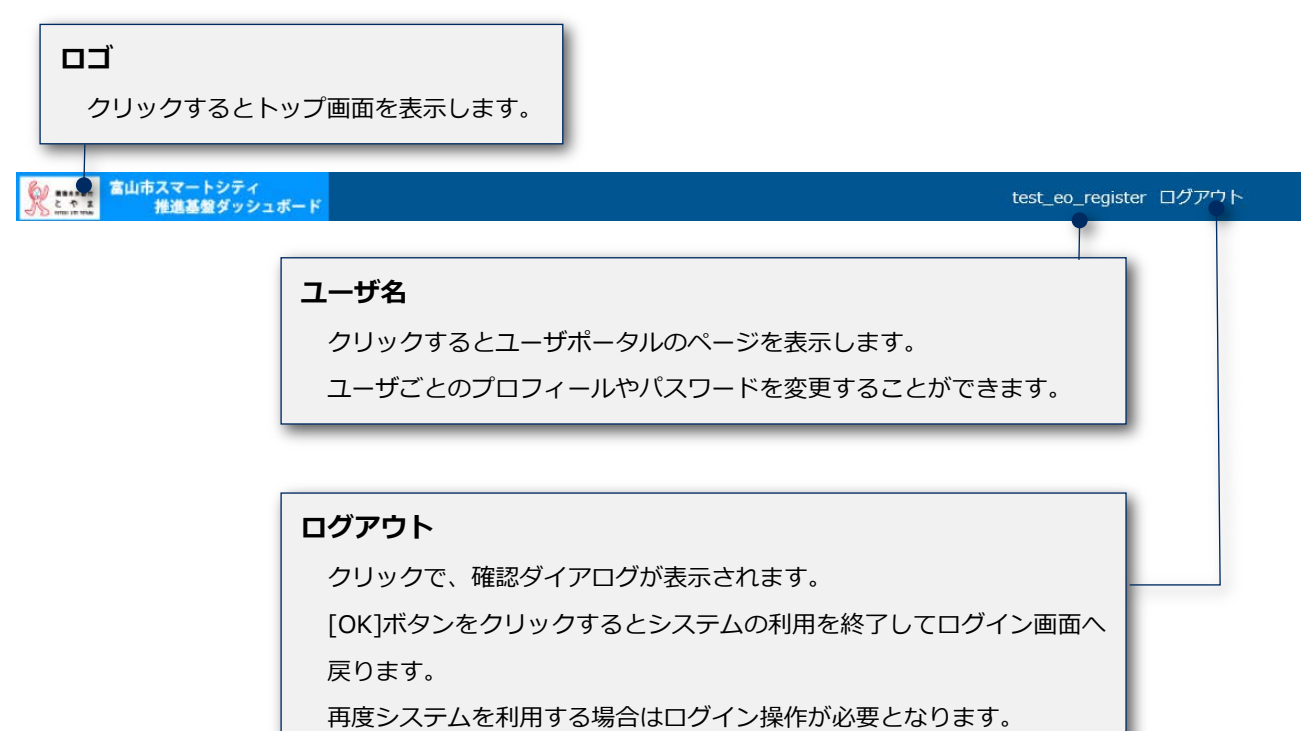

ログイン操作は「[2](#page-3-0) [システムの利用をはじめる」](#page-3-0)をご覧ください。

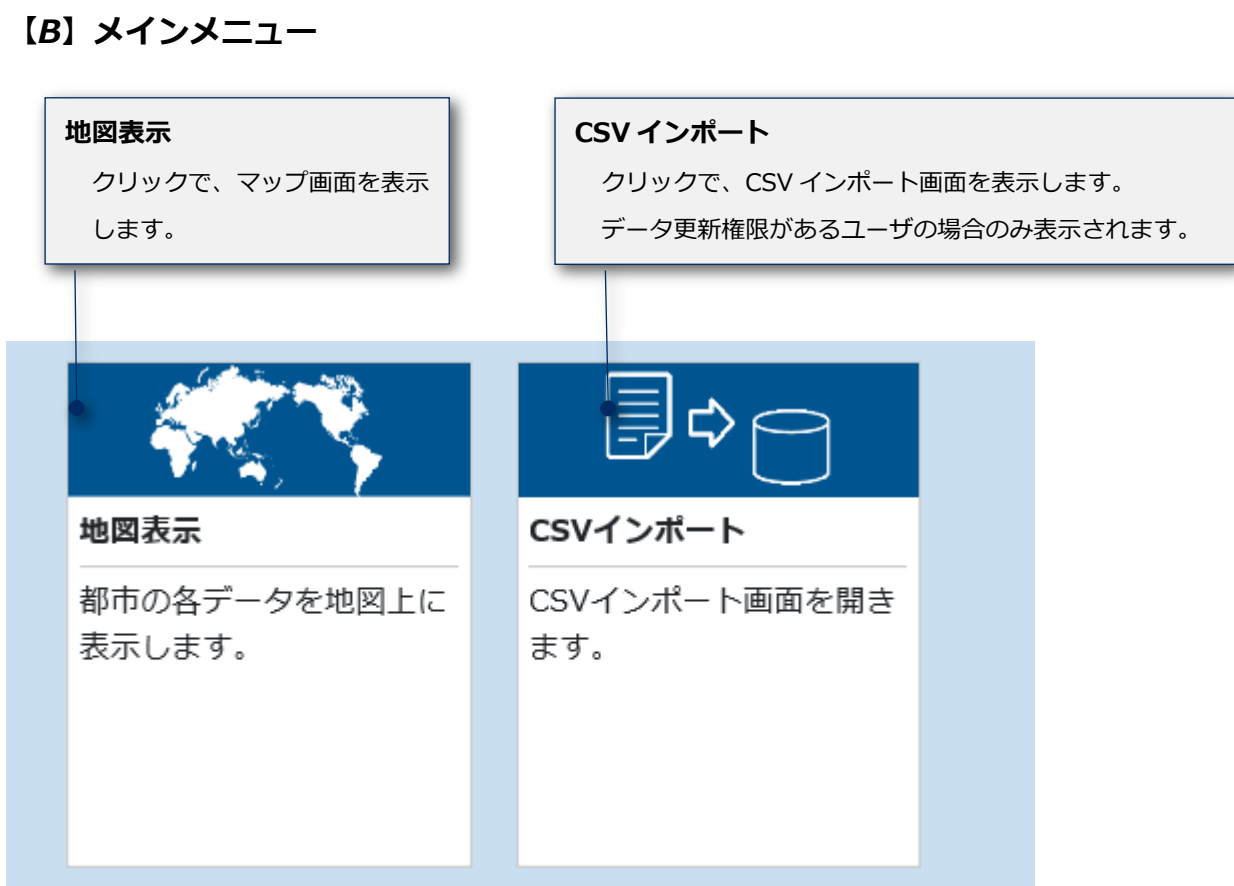

# <span id="page-7-0"></span>**4 マップ画面の使いかた**

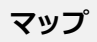

富山市の地図上に、実証事業データ、情報をアイ コンで表示します。

**メニュー開閉ボタン**

クリックするとメニューを開きます。 もう一度クリックするとメニューを閉じます。

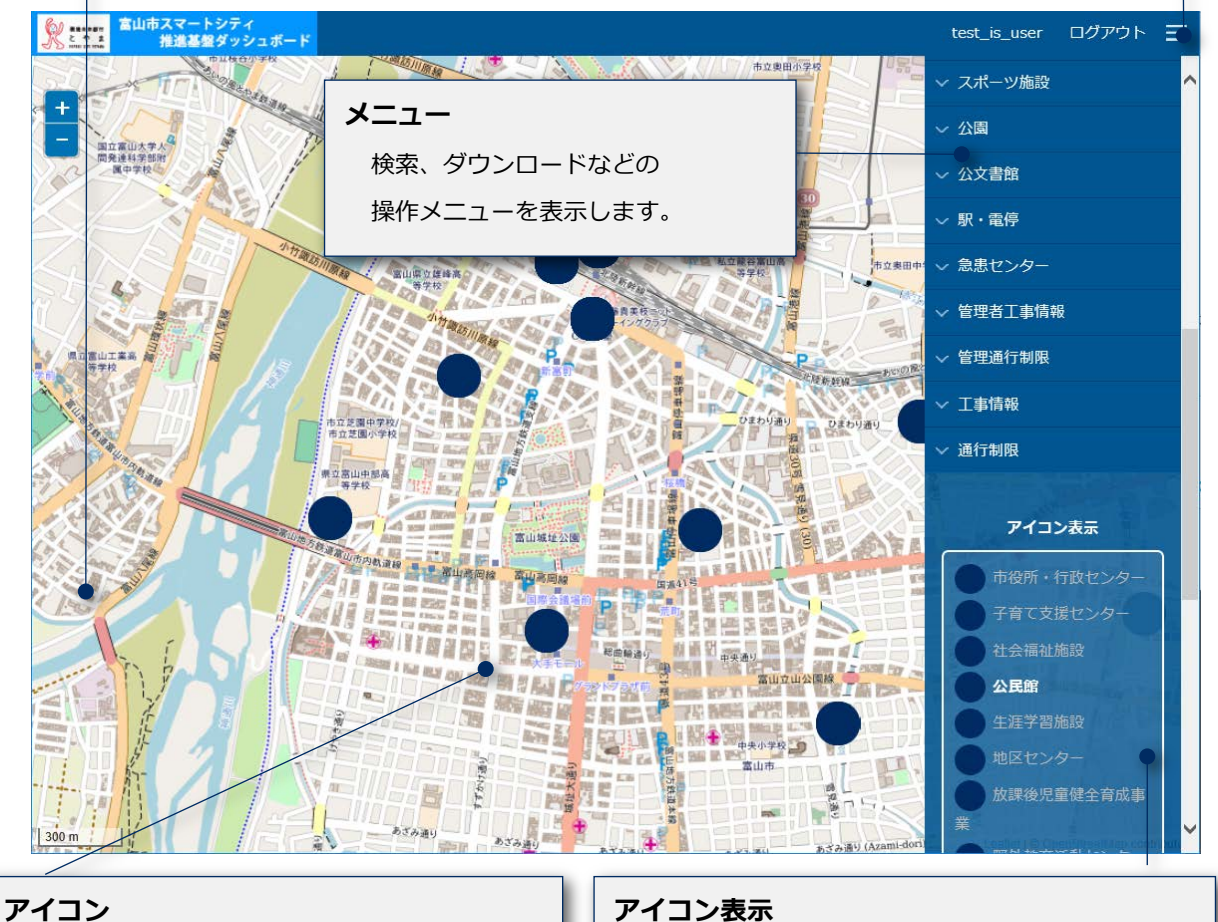

クリックすると詳細情報を閲覧できます。

8 © NEC Corporation 2019

マップ上に表示するアイコン(情報の種類)とメッシュを 選べます。

# <span id="page-8-0"></span>**4.1 マップを操作する**

富山市の地図をフリースクロールマップで表示します。

マウス操作によってマップ表示位置の移動、縮尺の変更ができます。

メニューから検索することで目的の情報アイコン表示位置まで移動することもできます。

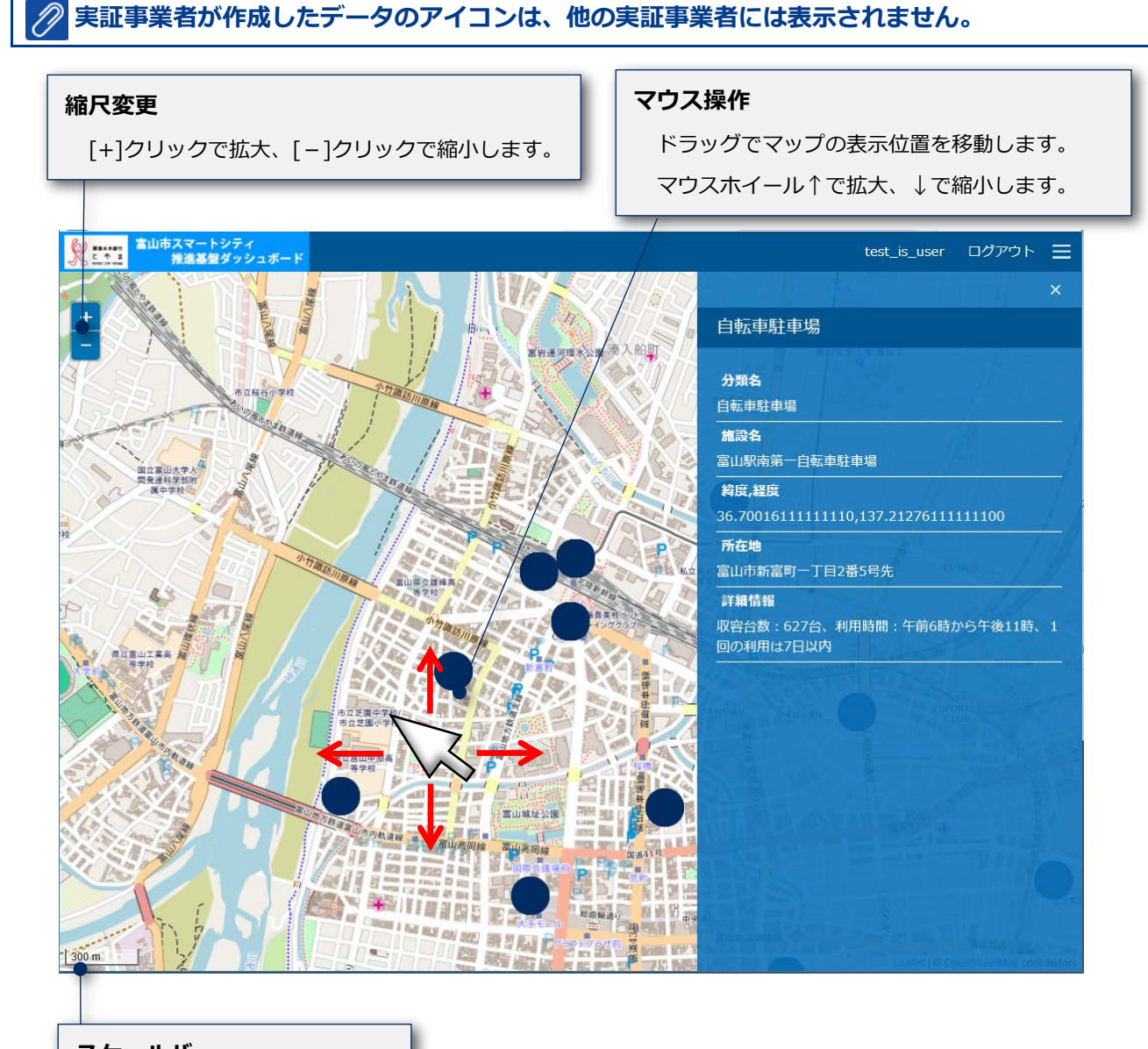

**スケールバー**

表示中の縮尺を確認できます。

# <span id="page-9-0"></span>**4.2 表示するアイコンを選ぶ**

10 © NEC Corporation 2019

マップ上に表示する情報アイコンを選ぶことができます。アイコン表示の凡例をクリックすることで、マッ プ上のアイコンの表示と非表示を切り替えます。

- ・表示中=白(太字)
- 

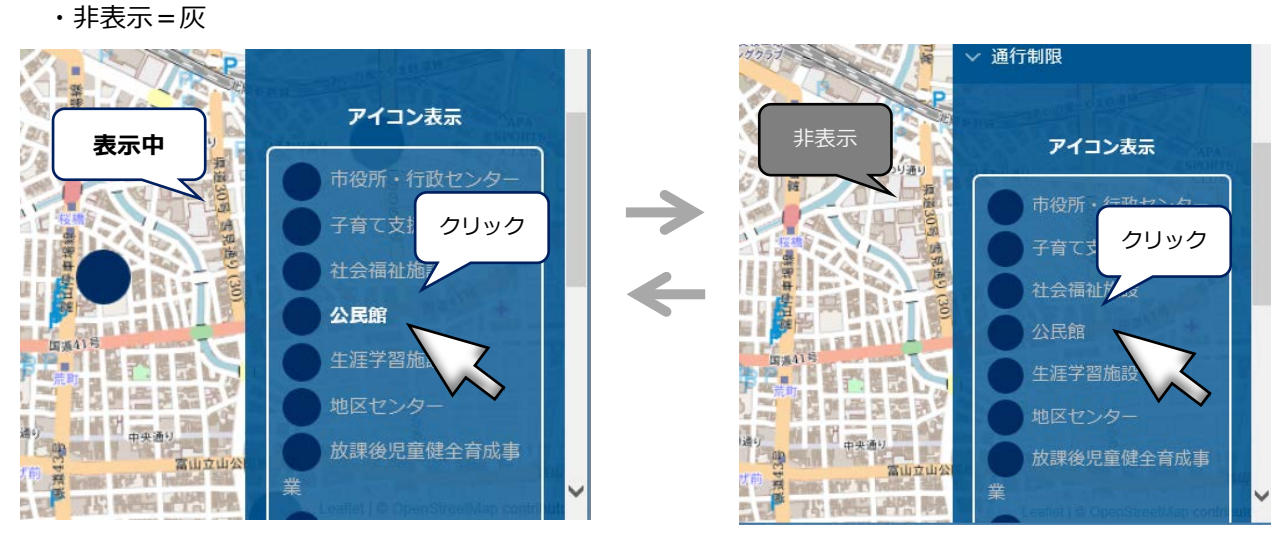

# <span id="page-10-0"></span>**5 各種操作**

### <span id="page-10-1"></span>**5.1 詳細情報を見る**

- **1. ダッシュボードにログインする**
- **2. 「地図表示」をクリックする**
- **3. アイコンをクリックすると、詳細情報が表示される**

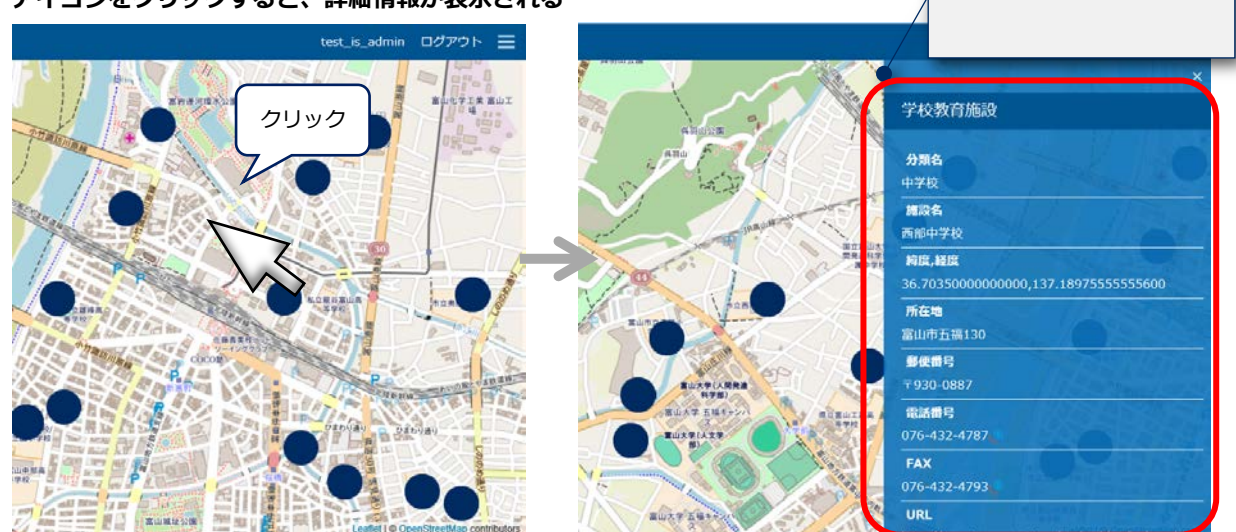

**詳細情報を表示**

### <span id="page-10-2"></span>**5.2 情報を検索する**

- **1. ダッシュボードにログインする**
- **2. 「地図表示」をクリックする**
- **3. 右上のメニューを開き、参照したいデータをクリックし、アコーディオンを開く**
- **4. 「検索」をクリックする**

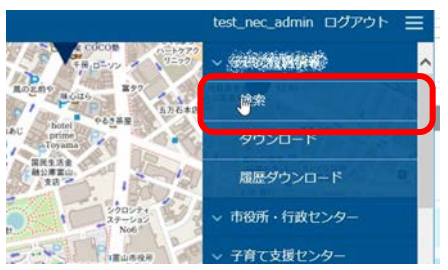

11 © NEC Corporation 2019

**5. 「検索条件」をクリックすると、検索条件のアコーディオンが開くので、検索条件を指定して「検索」をクリック**

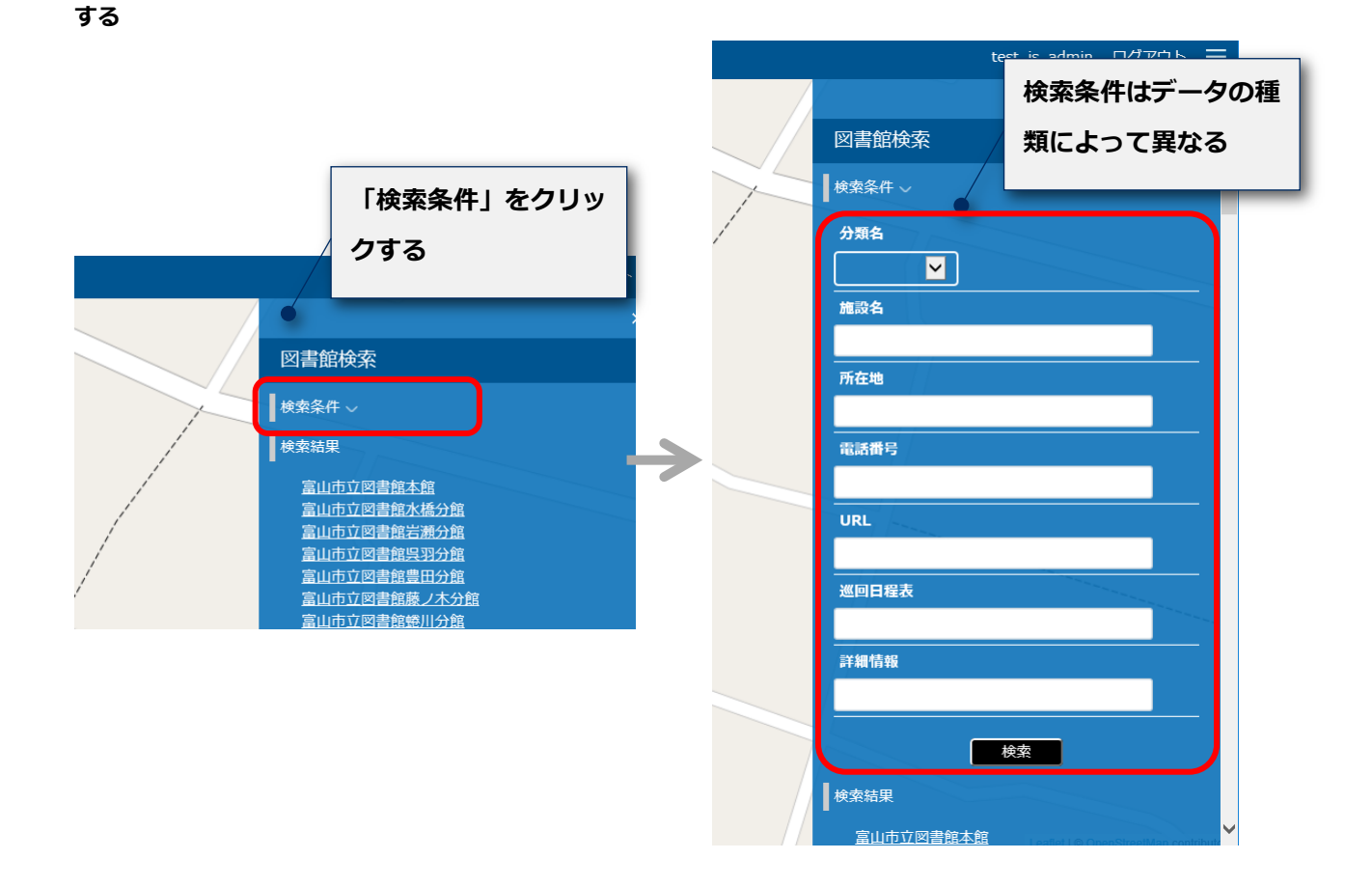

#### **6. 検索結果が表示される**

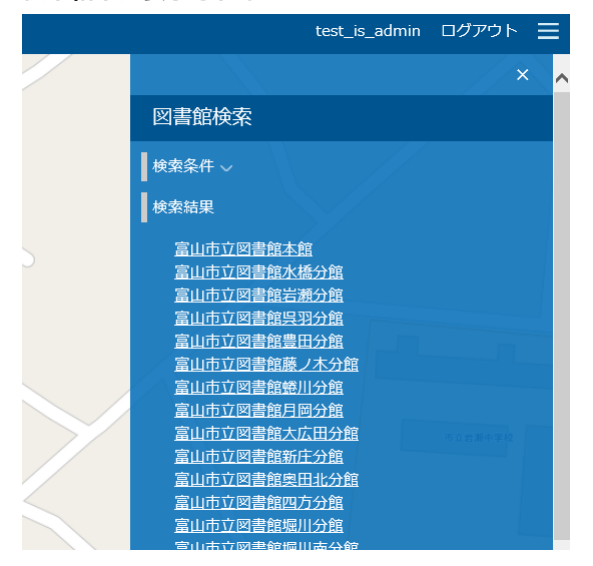

# <span id="page-12-0"></span>**5.3 グラフを表示する**

- **1. ダッシュボードにログインする**
- **2. 「地図表示」をクリックする**
- **グラフが表示できるデータ 3. アイコンをクリックすると、詳細情報が表示される の場合、「グラフ表示」が表示 BTH**  $\overline{u}$  $\frac{+}{-}$ ąra dy, **される**グラフ表示 **R** <mark>被源地点名</mark><br>第四十六月水英(尺)

#### **4. グラフが表示される**

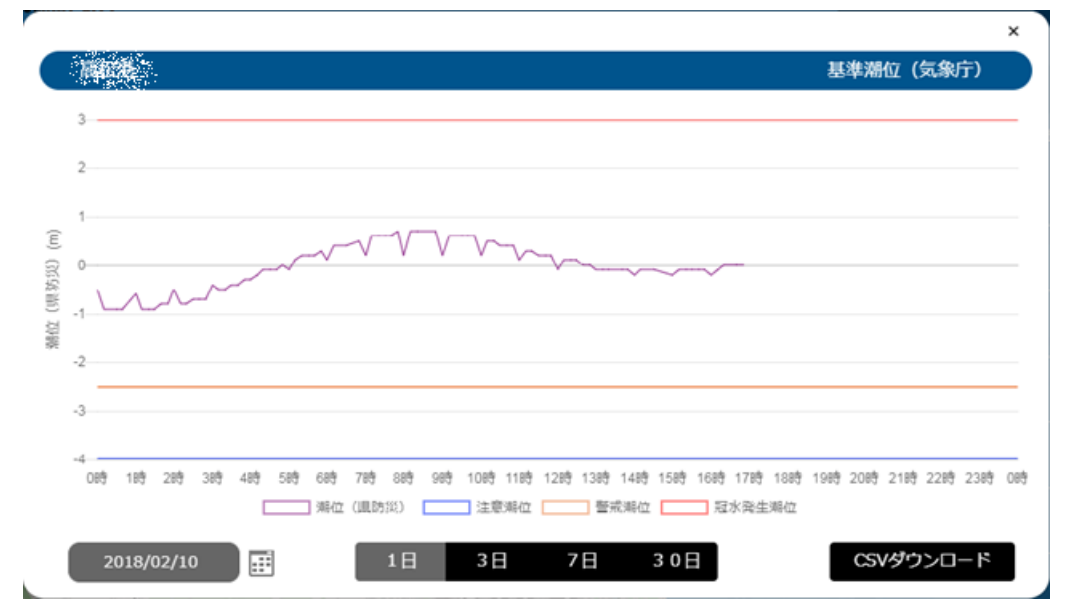

## <span id="page-13-0"></span>**5.4 データをダウンロードする**

本手順では、指定したエンティティの最新データを全てダウンロードすることができます。

- **1. ダッシュボードにログインする**
- **2. トップ画面で「地図表示」をクリックする**
- **3. 右上のメニューを開き、参照したいデータをクリックし、アコーディオンを開く**

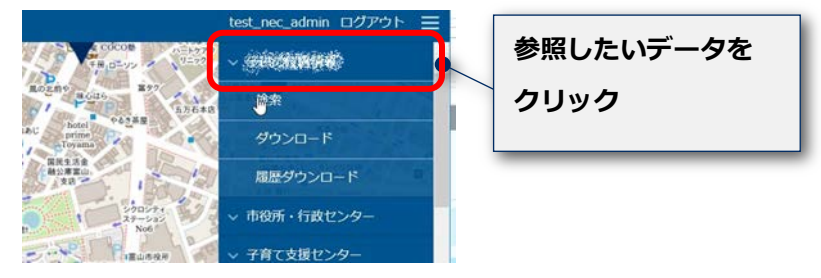

**4. 「ダウンロード」をクリックすると確認ダイアログが表示されるので、「OK」をクリックする**

「参照」ボタンをクリックすると、ファイル選択ダイアログが表示されます。ファイルを選択します。

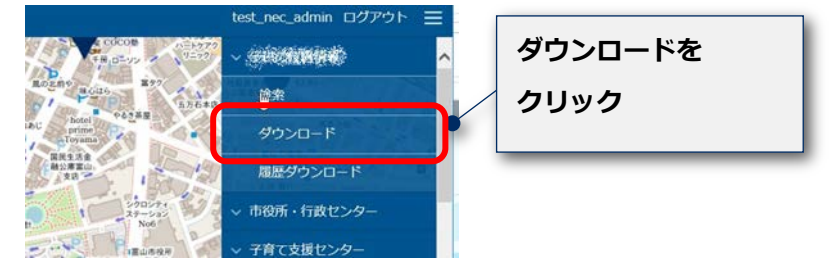

**5. ブラウザのファイルのダウンロード機能で、ファイルをダウンロードする**

### <span id="page-14-0"></span>**5.5 履歴データをダウンロードする**

本手順では、指定したエンティティタイプの全履歴データ、または特定のエンティティの履歴データをダウ ンロードすることができます。

履歴データのダウンロードでは、期間を指定することができます。

#### <span id="page-14-1"></span>**5.5.1 指定したエンティティタイプの全履歴データをダウンロードする**

- **1. ダッシュボードにログインする**
- **2. トップ画面で「地図表示」をクリックする**
- **3. 右上のメニューを開き、参照したいデータをクリックし、アコーディオンを開く**

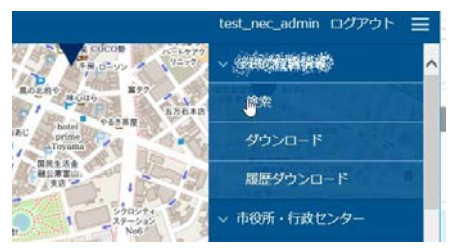

**4. 「履歴ダウンロード」をクリックする**

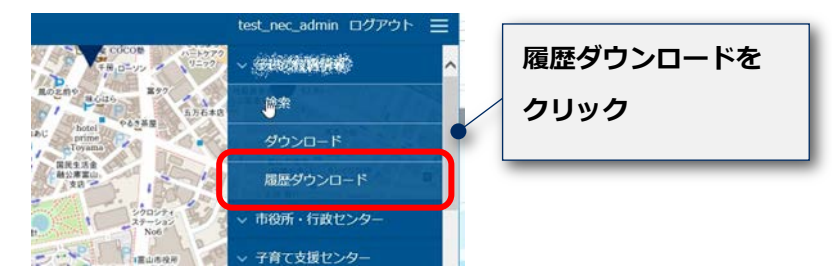

**5. 「履歴データの対象期間指定」で、開始日と終了日を設定し、「ダウンロード」をクリックする**

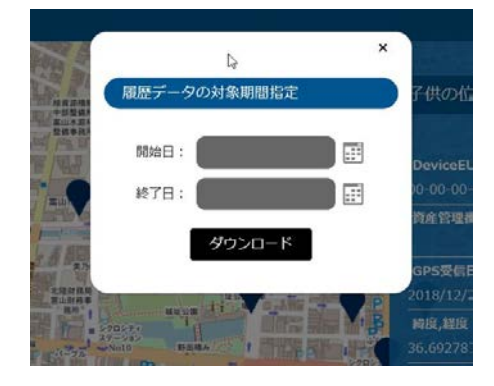

**6. 確認ダイアログが表示されるので、「OK」をクリックする**

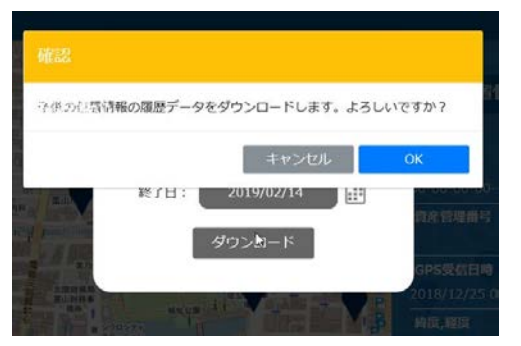

**7. ブラウザのファイルのダウンロード機能で、ファイルをダウンロードする**

#### <span id="page-15-0"></span>**5.5.2 特定のエンティティの履歴データをダウンロードする**

- **1. ダッシュボードにログインする**
- **2. 特定のエンティティの詳細画面を表示する** 詳細は、「[5.1](#page-10-1) [詳細情報を見る」](#page-10-1)を参照します。
- **3. 「履歴ダウンロード」をクリックする**

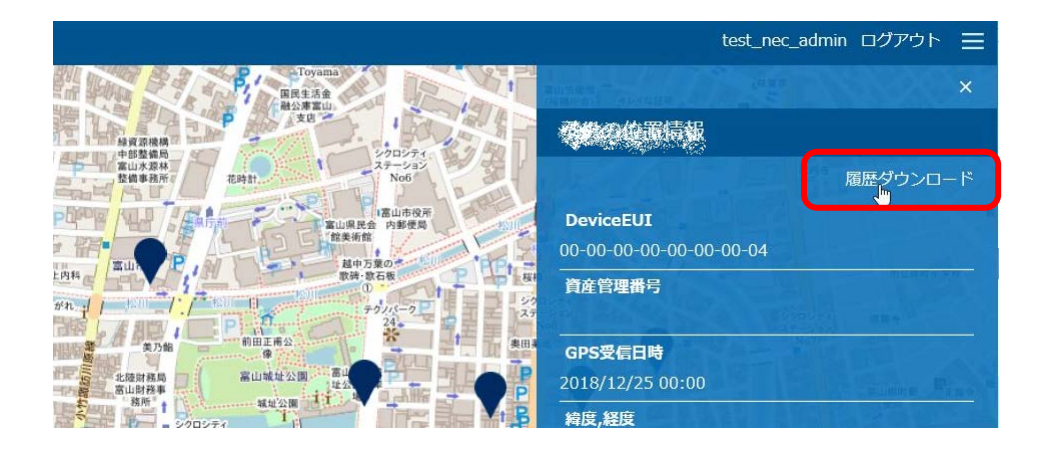

**4. 「履歴データの対象期間指定」で、開始日と終了日を設定し、「ダウンロード」をクリックする**

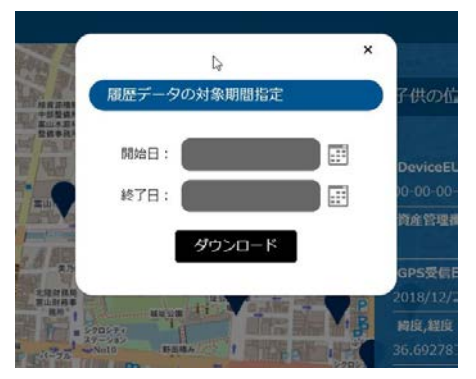

**5. 確認ダイアログが表示されるので、「OK」をクリックする**

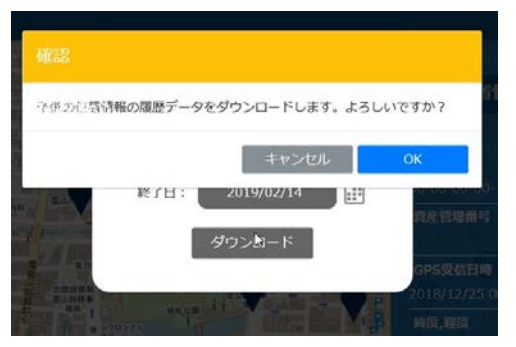

**6. ブラウザのファイルのダウンロード機能で、ファイルをダウンロードする**

### <span id="page-16-0"></span>**5.6 CSV データを入力する**

デバイス付与情報、オープンデータ、LLP データ等を登録したい場合、CSV インポート機能を使用します。

#### **1. CSV を作成する**

「[6.2.1](#page-22-1) デバイス付与情報 CSV[、オープンデータ](#page-22-1) CSV」を参照し、登録に必要な CSV を作成します。

**2. ダッシュボードにログインする**

#### **3. トップ画面の「CSV インポート」をクリックする**

トップ画面に表示される「CSV インポート」をクリックします。

#### **4. 「参照」ボタンをクリックし、ファイルを選択する**

17 © NEC Corporation 2019

「参照」ボタンをクリックすると、ファイル選択ダイアログが表示されます。ファイルを選択します。

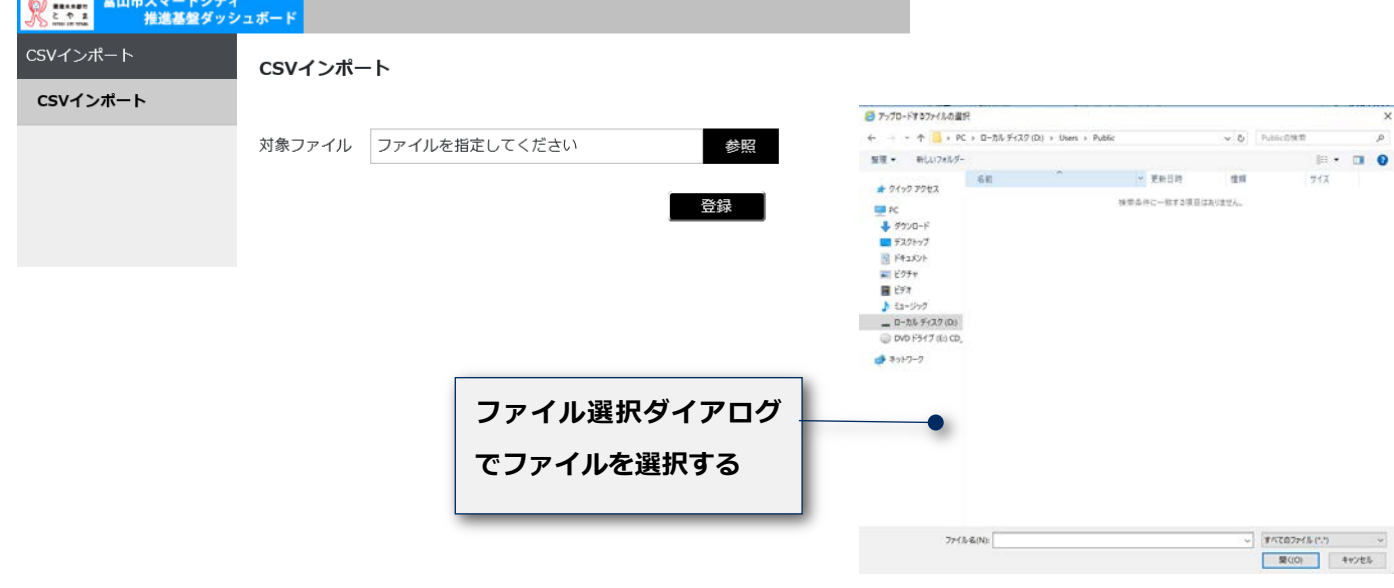

#### **5. 「登録」ボタンをクリックする**

「登録」ボタンをクリックすると、CSV ファイルのインポートを開始します。 インポート処理中は、プログレスバーが表示されます。 インポートが完了すると、「CSV インポートが正常に完了しました」と表示されます。

**CSV に登録済みのデータ行が記載されている場合、データは上書きされます。** P)

**インポートに失敗した場合、「CSV インポートに失敗しました」と表示されます。CSV の内 容に誤りがないか確認してください。**

# <span id="page-17-0"></span>**5.7 ユーザ情報を更新する**

- **1. ダッシュボードにログインする**
- **2. 右上のユーザー名のリンクをクリックする**

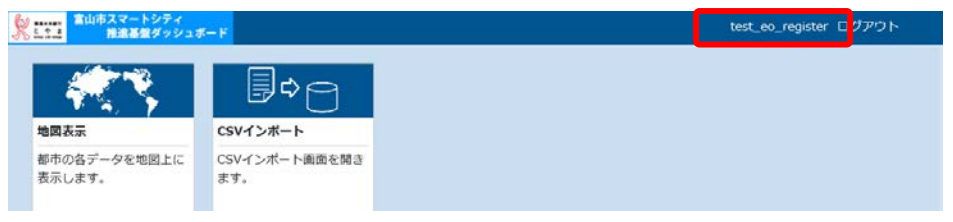

**3. ダッシュボードのログイン時に使用したユーザー名とパスワードを入力し、「サインイン」をクリックする**

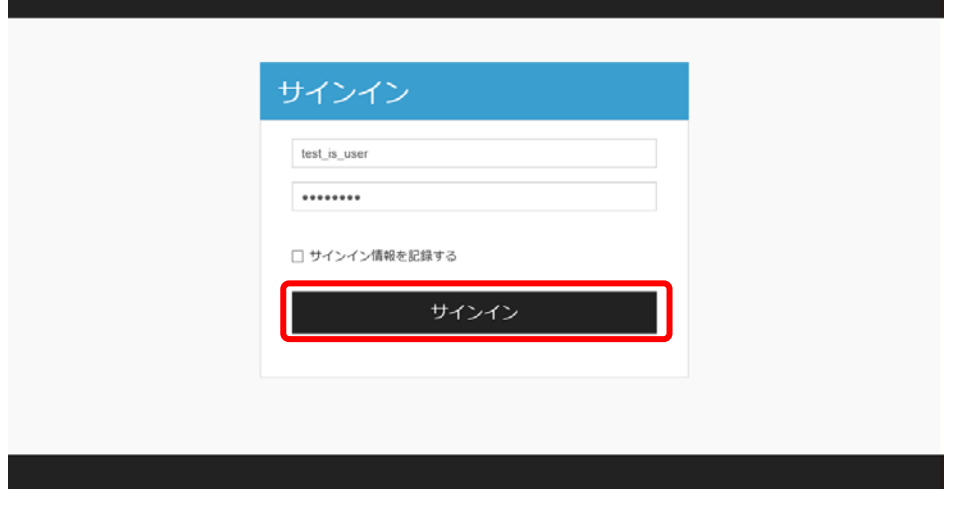

**4. ユーザーポータルの「マイプロフィール」の「詳細」をクリックする**

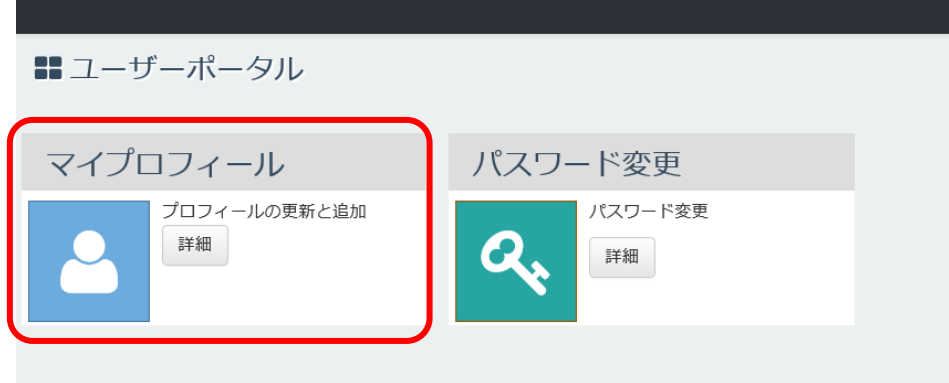

#### **5. 必要な情報を入力し、「更新」をクリックする**

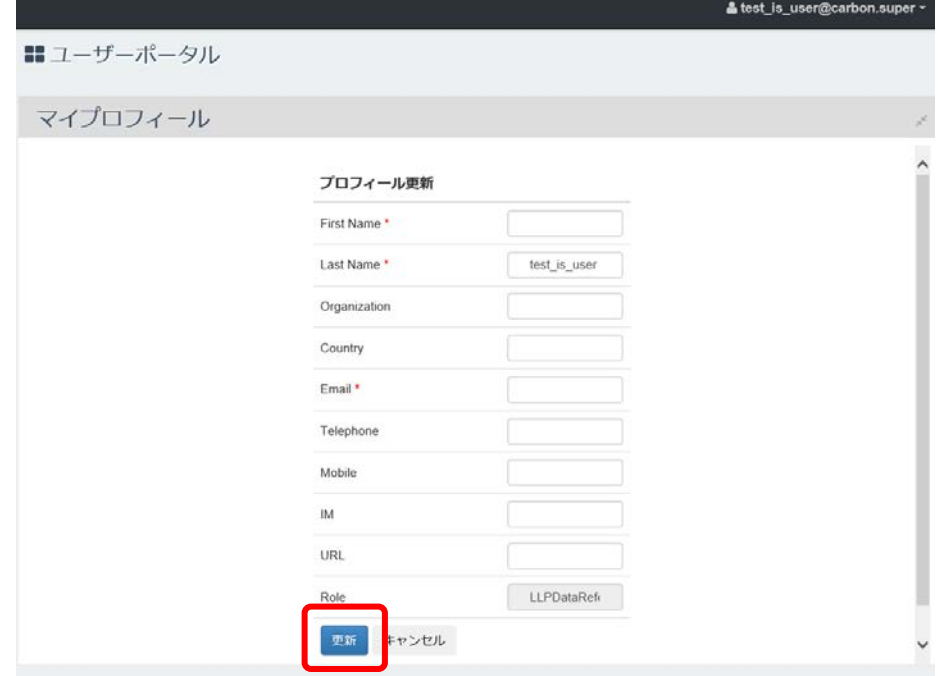

**6. 成功のダイアログが表示されることを確認する**

# <span id="page-18-0"></span>**5.8 パスワードを変更する**

- **1. ダッシュボードにログインする**
- **2. 右上のユーザー名のリンクをクリックする**

19 © NEC Corporation 2019

**3. ユーザーポータルの「パスワード変更」の「詳細」をクリックする**

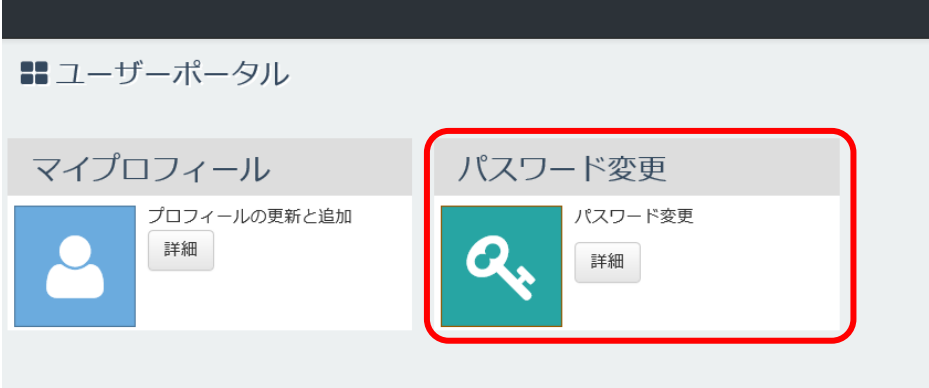

#### **4. 以下の情報を設定し、「更新」をクリックする**

- ・現在のパスワード:現在のパスワードを入力する
- ・新しいパスワード:新しいパスワードを入力する
- ・新しいパスワードの再入力:「新しいパスワード」と同じものを入力する

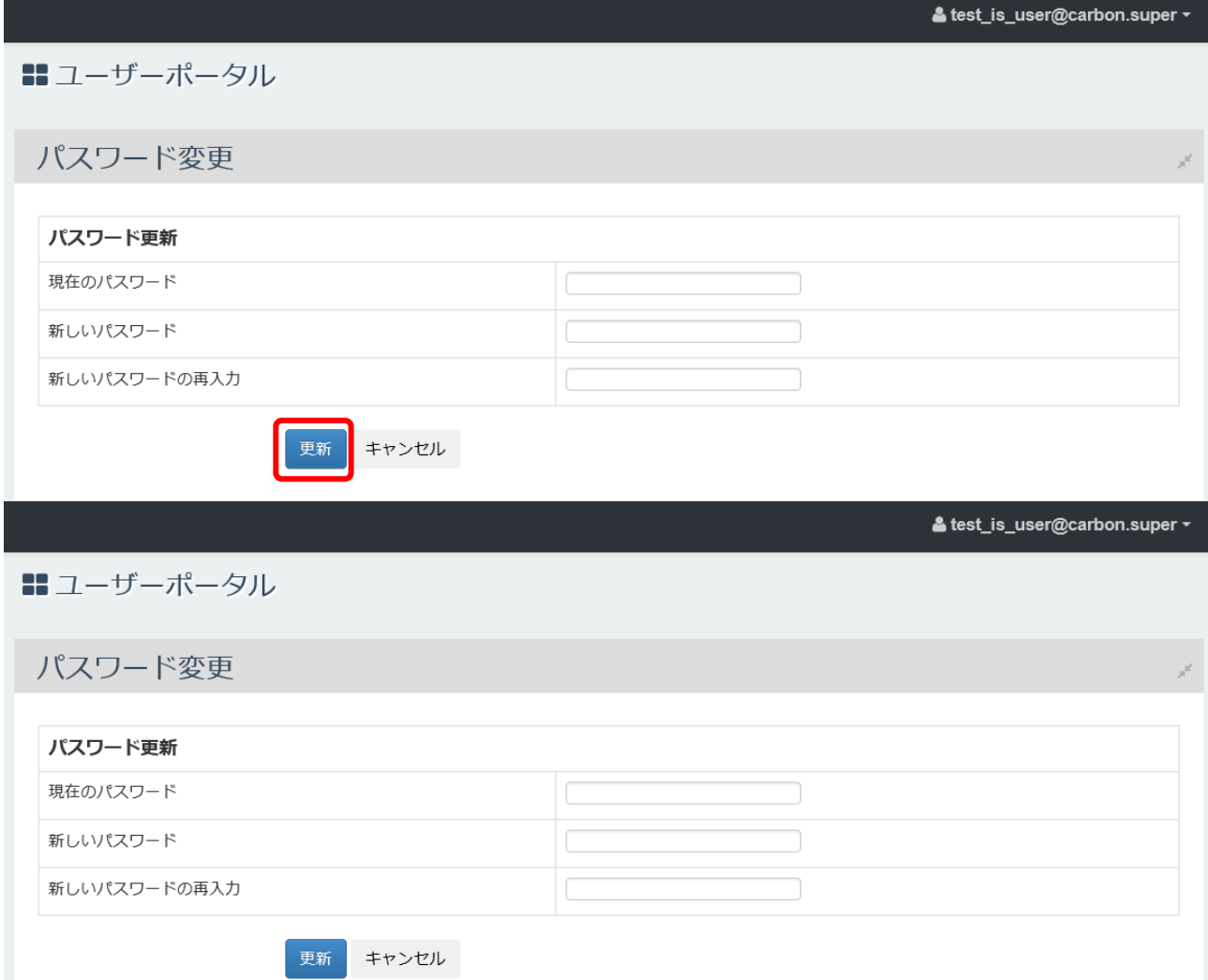

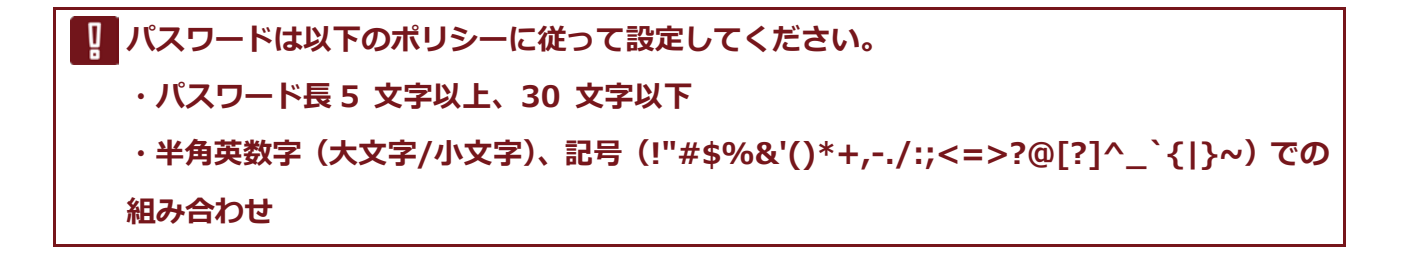

**5. 成功のダイアログが表示されることを確認する**

# <span id="page-21-0"></span>**6 付録**

# <span id="page-21-1"></span>**6.1 使用可能ブラウザ**

使用可能ブラウザは下記の通りです。

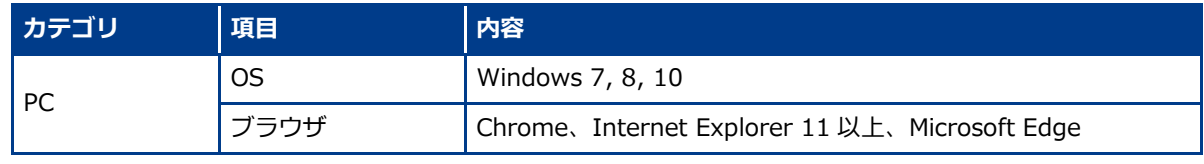

※ 利用するブラウザにて、 Cookie と JavaScript が有効になっていること。

#### **Internet Exproler には、下記の設定をしてください**

インターネットオプション – 全般 - 閲覧の履歴 – 設定 - インターネット一時ファイルタブで、「Web サ イトを表示するたびに確認する」または「Internet Explorer を開始するたびに確認する」 を選択し、[OK]

ボタンをクリックする。

22 © NEC Corporation 2019

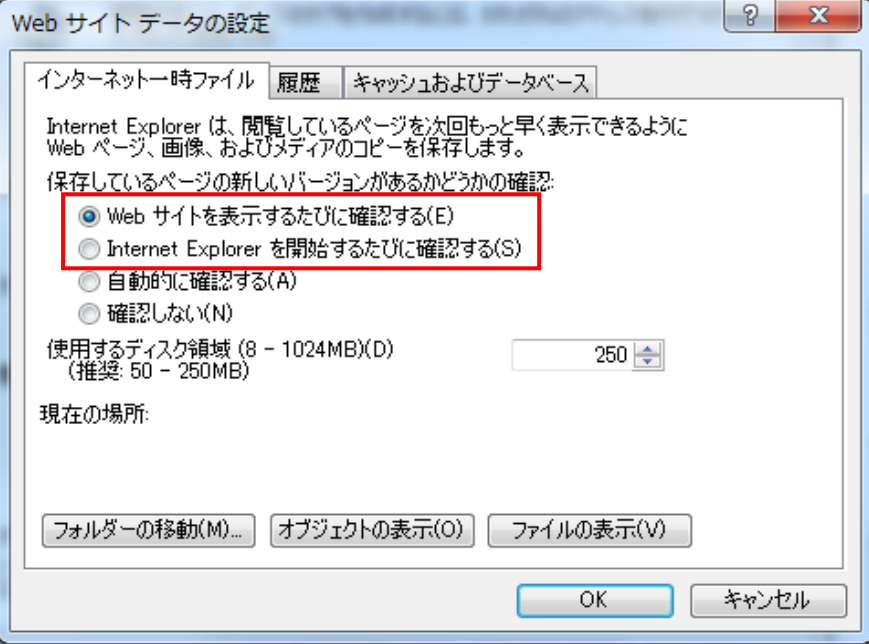

※「自動的に確認する」または「確認しない」が選択されていると、地図上の各アイコンが自動更新されな いことがあります。

# <span id="page-22-0"></span>**6.2 CSV フォーマット**

### <span id="page-22-1"></span>**6.2.1 デバイス付与情報 CSV、オープンデータ CSV**

本システムの CSV インポート機能で使用する「デバイス付与情報 CSV」「オープンデータ CSV」、は同じ形 式です。

#### **1. ファイルフォーマット**

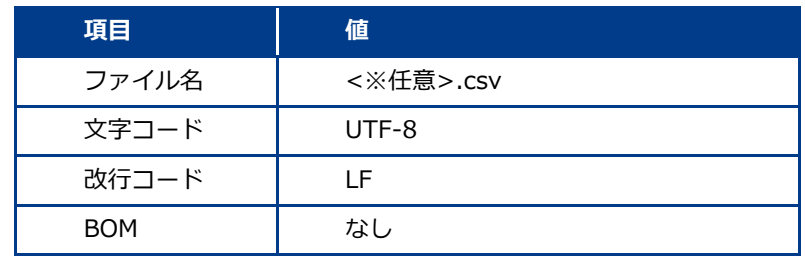

#### **2. CSV の内容**

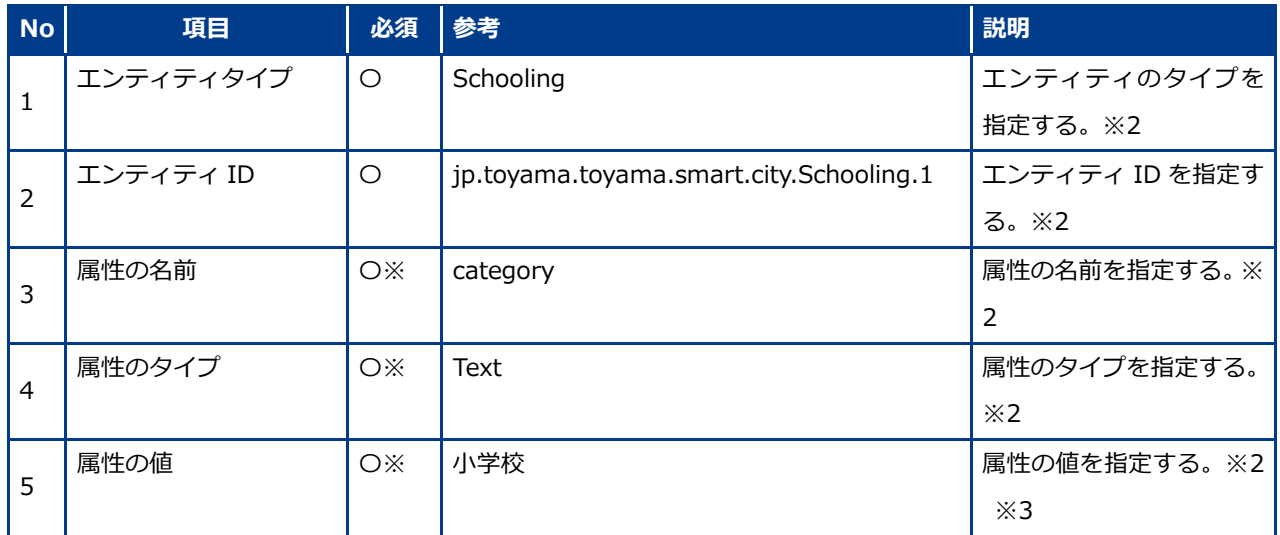

※1 No.3~No.5 で1つのセットとなっており、属性は複数指定することが可能。また、属性を指定する場 合は、1セットの中ですべての項目(名前、タイプ、値)が必須となる。

※2 詳細は、「データモデル設計書」を参照。

 $23.2$   $\pm$   $23.2$   $\pm$   $25.2$   $\pm$   $25.2$   $\pm$   $25.2$   $\pm$   $25.2$   $\pm$   $25.2$   $\pm$ 

※3 位置情報など、値にカンマ( , )を含む場合はダブルクォーテーション( " )で囲む。

**3. 作成例**

 $24.24$   $\pm$   $24.25$   $\pm$   $24.25$   $\pm$   $24.25$   $\pm$   $24.25$   $\pm$   $24.25$   $\pm$ 

● 例 1) エンティティ名「School」、エンティティ ID「jp.toyama.toyama.smart.city.School.1」、 「category」属性に「Text」形式で「〇×小学校」、「name」属性に「Text」形式で「小学校」とい うデータを 1 件入力する場合

*School,jp.toyama.toyama.smart.city.School.1,category,Text,小学校,name,Text,○ ×小学校*

● 例 2) エンティティ名「School」、エンティティ ID「jp.toyama.toyama.smart.city.School.2」、 「location」属性に「geo:point」形式で「緯度:34.350806005910014 経度:134.0465517970581」 というデータを 1 件入力する場合

*School,jp.toyama.toyama.smart.city.School.2 ,location,geo:point,"34.350806005 910014, 134.0465517970581"*

# <span id="page-24-0"></span>**6.3 こんなときは**

#### Ū **Internet Exproler で DOM ストレージが使えない場合**

マップ画面でアラートが表示されない、「[4.2](#page-9-0)[表示するアイコンを選ぶ](#page-9-0) 」で選択したアイコンの表示状態が次 回ログイン時に反映されない場合などは、ブラウザの DOM ストレージにアクセスできないことが原因であ る可能性があります。以下の手順を実施してください。

インターネットオプション - 詳細設定タブで、「DOM ストレージを有効にする」にチェックをつける。

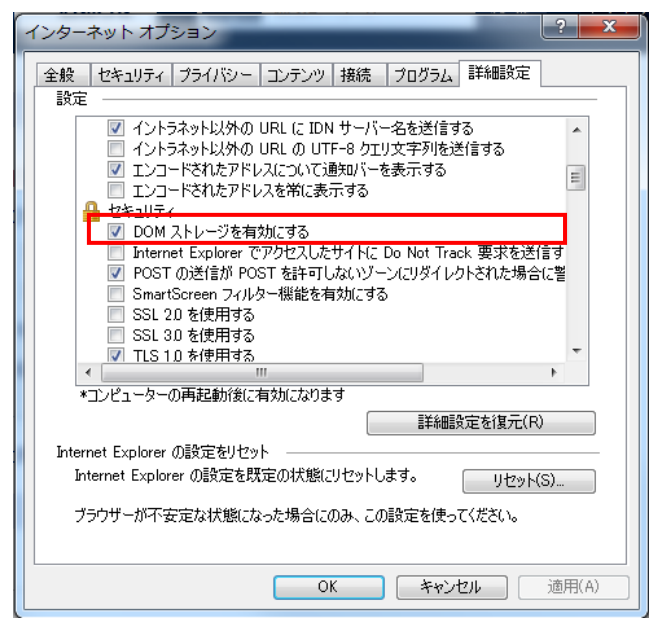

### **マップ画面にエラーが表示される**

マップ画面の操作中に以下のメッセージが表示された場合は、本システムからログアウトし、再度ログイン してください。

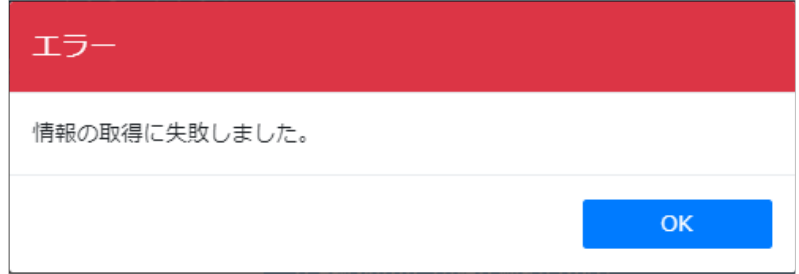

ログアウト、ログインの手順は以下をご覧ください。

ログアウト:「[3](#page-4-0) [トップ画面の使いかた」](#page-4-0)

25 © NEC Corporation 2019

ログイン:「[2](#page-3-0) [システムの利用をはじめる」](#page-3-0)